### **Бележки "Внимание" и "Забележки"**

c *Бележките "Внимание" трябва да се спазват, за да се избегнат повреди на оборудването.*

*"Забележките" съдържат важна информация и полезни съвети за работата на този продукт.*

# **Разопаковане**

Уверете се, че следните части са налични и не са повредени.

материали съгласно Notice Sheet (Листовката с указания). Уверете се, че предпазните материали около касетите с мастило са отстранени.

# **Поставяне на частите**

1. Прикачете поставката за хартия. 2. Поставете ограничителя на подаващото устройство в двата слота пред поставката за хартия.

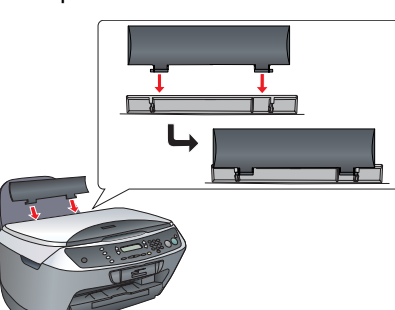

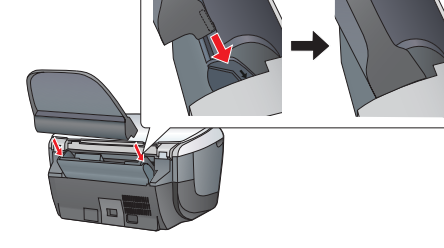

# **EPSON** EPSON STYLUS<sub>TM</sub> CX6400 **Инсталация**

*Забележка:*

*Ограничителят на подаващото устройство не позволява на предмети поставени на капака за документи да попаднат във вътрешността на този продукт.*

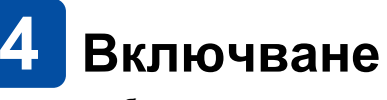

Включете кабела за захранване и натиснете бутона за захранване  $\mathfrak{O}$ , за да включите този продукт.

### **Отстраняване на лентите** Отстранете лентите и защитните **Не докосвайте или**

*Забележка: Не свързвайте продукта с компютър преди стъпка или няма да можете да инсталирате софтуера.*

# **Инсталиране на касети с мастило**

- 1. Отворете сканиращия модул.
- 2. Разклатете касетата с мастило четири или пет пъти и след това я извадете от опаковката.

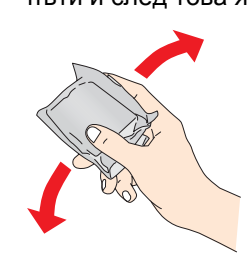

### **Избиране на език**  $\bullet$

BU4047333-00

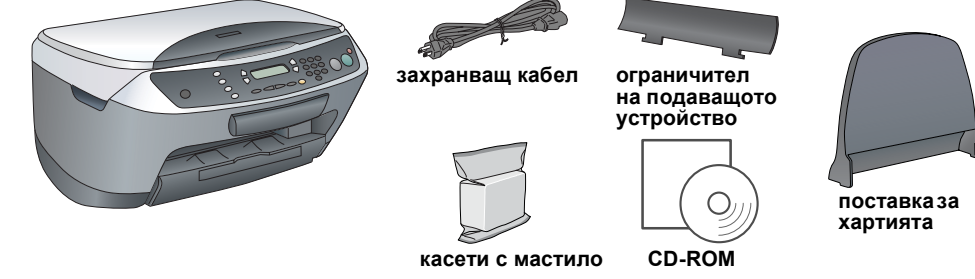

Съдържанието може да е различно в някои региони. Кабелът за захранване може да е прикачен за принтера в доставката за някои страни.

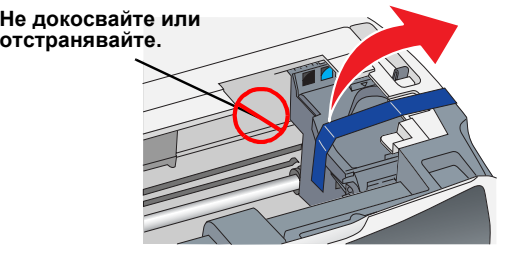

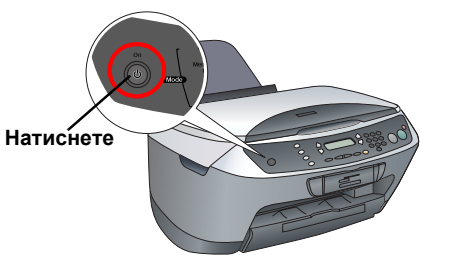

**Не докосвайте**

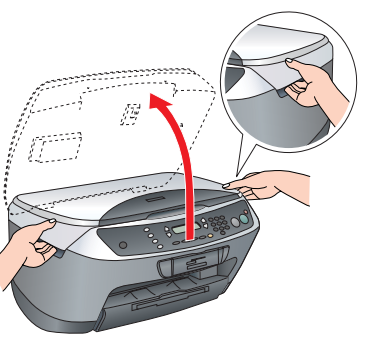

3. Отворете капака на касетата.

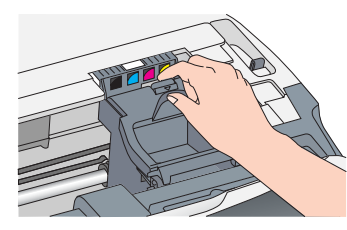

4. Поставете всяка касета в държача й. След това бутнете касетата с мастило надолу, докато се фиксира на мястото си. *Забележка:*

2. Натиснете бутона **Сору Mode** (Режим на копиране) за да зададете режим на копиране.

*Поставете всички касети с мастило. Това устройство* не работи, докато и двете касе *не се поставят правилно.*

- 5. Затворете капака на касетата.
- 6. Свалете надолу сканиращия модул. Започва зареждането с мастило, което отнема около две минути.

На панела с течнокристалния дисплей се изписва Initial charge... (Първоначално зареждане), а Stylus CX възпроизвежда редица механични звуци. Това е нормално.

# c *Внимание:*

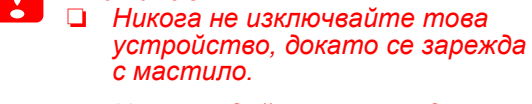

❏ *Не зареждайте хартия, докато не приключи зареждането.*

> 1. Уверете се, че устройството Stylus CX е свързано и изключено, след това поставете диска със софтуера. Потребителите на Mac OS 8.6 до 9.X трябва да кликнат два пъти върху иконата **в диска със софтуера.**

За Mac OS X отворете папката Mac OS X и кликнете два пъти върху иконата (\*)

- 1. Натиснете бутона за настройка и бутона A, докато на панела с течнокристален дисплей се изпише 7.Languages (Езици), и след това натиснете бутона за цвят  $\Diamond$ .
- 2. Изберете език, като натиснете бутона D. 3. Натиснете бутона ОК.
- Опциите на менюто се появяват на избрания език.

# **Зареждане с хартия**

1. Извадете удължителя на изходната тава за хартия.

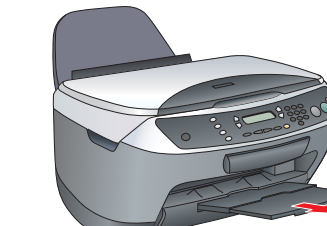

- 2. Преместете ограничителя на подаващото устройство към вас.
- 3. Плъзнете настрани страничния ограничител.

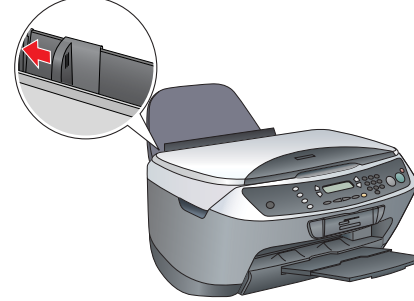

- 4. Заредете тесте хартия така, че да опира в дясната страна на подаващото устройство, и плъзнете страничния ограничител към хартията.
- 5. Придвижете ограничителя на подаващото устройство обратно.

1. Отворете папката  $A$  Applications (Приложения) в твърдия диск, после отворете папката Utilities (Помощни програми) и кликнете два пъти върху ■ Print Center (Център за печат).

**Сега можете да използвате този продукт като самостоятелно устройство. Вижте следващия раздел, за да разберете как да правите пробно копие. Ако искате да инсталирате софтуер, вижте "Свързване с компютър" на тази страница.**

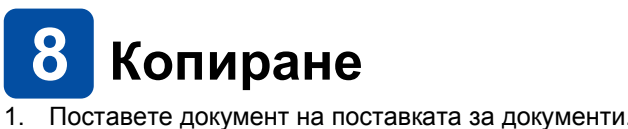

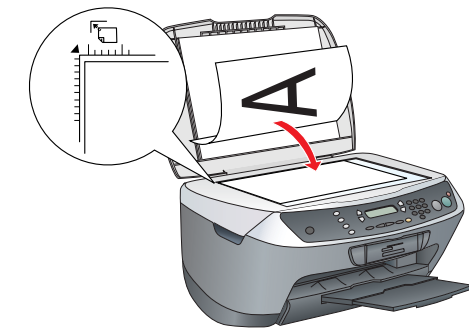

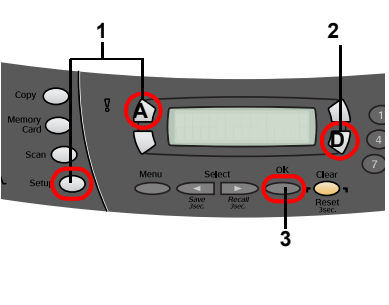

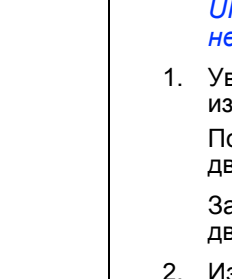

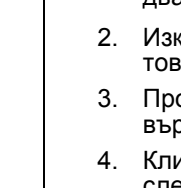

3. Натиснете цифровите бутони, за да зададете броя на

4. Натиснете бутона  $\Diamond$  B&W (за да копирате черно-бяло). или бутона за цветно копиране  $\Diamond$  (за да копирате

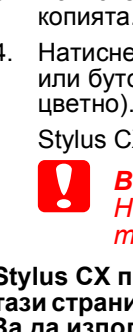

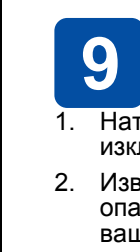

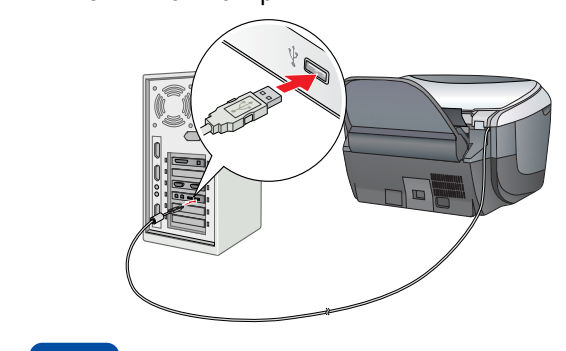

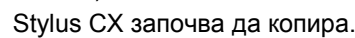

### c *Внимание:*

*Не отваряйте скенера по-време на сканиране или копиране, защото това може да повреди устройството.*

**Stylus CX притежава разнообразни функции за копиране. Вижте "Функции" на тази страница или в Basic Operation Guide (Ръководството за основни операции). За да използвате този продукт с компютъра си, вижте следващата стъпка.**

# **Свързване с компютър**

1. Натиснете бутона за захранване P, за да **Натиснете** изключите Stylus CX.

2. Извадете конектора за USB кабел от опаковката и след това го свържете към

> аниране трябва да свържете Stylus CX с компютър с инсталирани програми EPSON Scan и EPSON

вашия компютър.

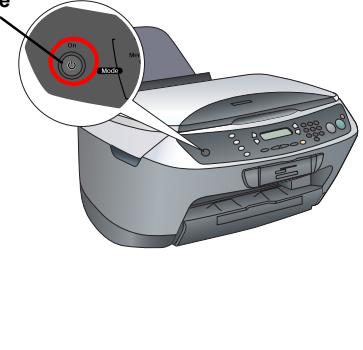

# **Инсталиране на софтуера**

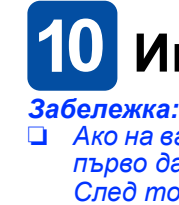

❏ *Ако на вашия диск има етикет "***Multilingual CD***" (Многоезичен диск), трябва първо да инсталирате софтуера* **English** *(Английски) от английския диск. След това инсталирайте предпочитания от вас език от Многоезичния*

*диск.*

- 
- 
- 
- 

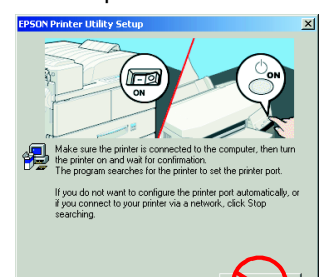

- -
	-
	-
	-
- 

❏ *Този софтуер не поддържа UNIX File System (UFS) (Система за файлове UNIX) за Mac OS X. Инсталирайте софтуера на диск или в сектор, който не използва UFS. Това устройство не поддържа среда Max OS X Classic.*

2. Изключете всички програми за защита от вируси и след това кликнете върху Continue (Продължи).

3. Прочетете лицензионното споразумение. Ако сте съгласни с условията, кликнете върху Agree (Приемам).

4. Кликнете върху Install (Инсталирай) и след това следвайте инструкциите от екрана.

5. Когато видите този екран, включете вашия Stylus CX и изчакайте, докато се появи екранът. След това следвайте инструкциите от екрана. Имайте предвид, че EPSON Smart Panel се инсталира в няколко стъпки.

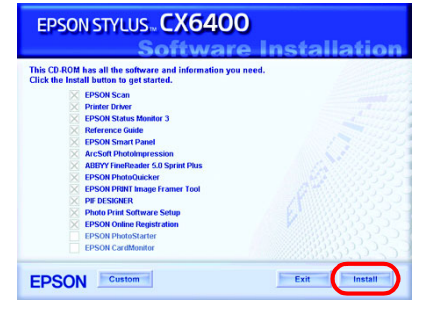

 $\frac{1}{\sqrt{2}}$ 

 $\frac{1}{\sqrt{2}}$  C Active

6. Кликнете върху Exit (Изход) или Restart Now (Рестартирай сега) от последния екран и след това извадете диска.

**Потребителите на Windows могат вече да сканират и отпечатват. За инструкции вижте "Функции" или "Получаване на повече информация" на тази страница. Потребителите на Macintosh трябва да видят следващия раздел, за да настроят Stylus CX като принтер.**

# **За Mac OS 8.6 до 9.X**

1. Отворете Chooser (Избиране) от менюто Apple. 2. Изберете CX6400 и вашия USB порт и след това затворете Chooser (Избиране).

# **За Mac OS X**

2. Кликнете върху Add Printer (Добави принтер) в диалоговата кутия Printer List (Списък принтери).

3. Изберете EPSON USB, кликнете върху Stylus CX6400 и след това изберете All (Всички) от изскачащотоменю Page Setup (Настройка на страницата). Накрая кликнете върху Add (Добави).

4. Уверете се, че Printer List (Списък принтери) съдържа опциите за принтер (поле-вид) и след това кликнете върху Close (Затвори).

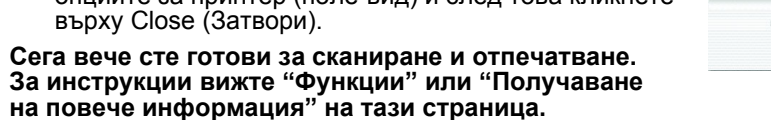

**3 4**

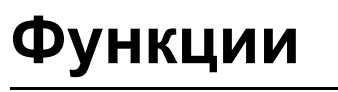

## **Бутони около течнокристалния (LCD) панел**

### Четирите бутона около LCD панела ви позволяват да правите бързо настройки. Просто натиснете бутона, намиращ се до настройката, която искате да промените, за да се придвижите през наличните опции.

### **Копиране**

Можете да копирате с различни опции.

# **Използване на карта с памет**

Вграденият слот за карта с памет ви позволява да направите следното:

- ❏ Да отпечатвате директно от карта с памет. (Вижте Basic Operation Guide Ръководството за основни операции).
- ❏ Сканирайте и запаметете изображение директно на карта с памет. (Вижте Basic Operation Guide – Ръководство за основни операции).
- ❏ Прехвърлете данните, съхранени в карта с памет, в компютъра. (Вижте Reference Guide – Ръководство за справка.)

### **Печатане**

Можете да отпечатвате данни и да правите снимки, пощенски картички и постери от вашия компютър.

За да използвате тази функция, трябва да свържете Stylus CX с компютър с инсталиран софтуер за принтер EPSON. Вижте "Инсталиране на софтуера" на тази страница, за да инсталирате

нимки и други за вашия вползвате равителни Лнтернет

# драйвера за принтер EPSON. **Сканиране**

Smart Panel. Вижте "Инсталиране на софтуер" на

тази страница, за да инсталирате EPSON Scan и EPSON Smart Panel.

**EPSON Smart Panel**

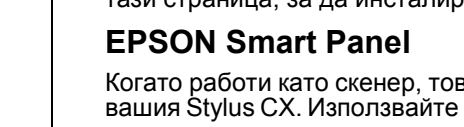

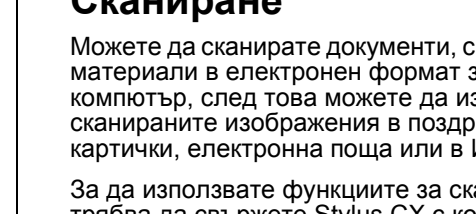

Когато работи като скенер, това е центърът за копиране на вашия Stylus CX. Използвайте го за копиране, създаване на електронна поща, сканиране, отпечатване, изпращане на факс или използвайте OCR (Optical Character Recognition – Оптическо разпознаване на символи).

### **Получаване на повече информация**

### **Как да започнем**

**Стандартно Без поле С малко поле**

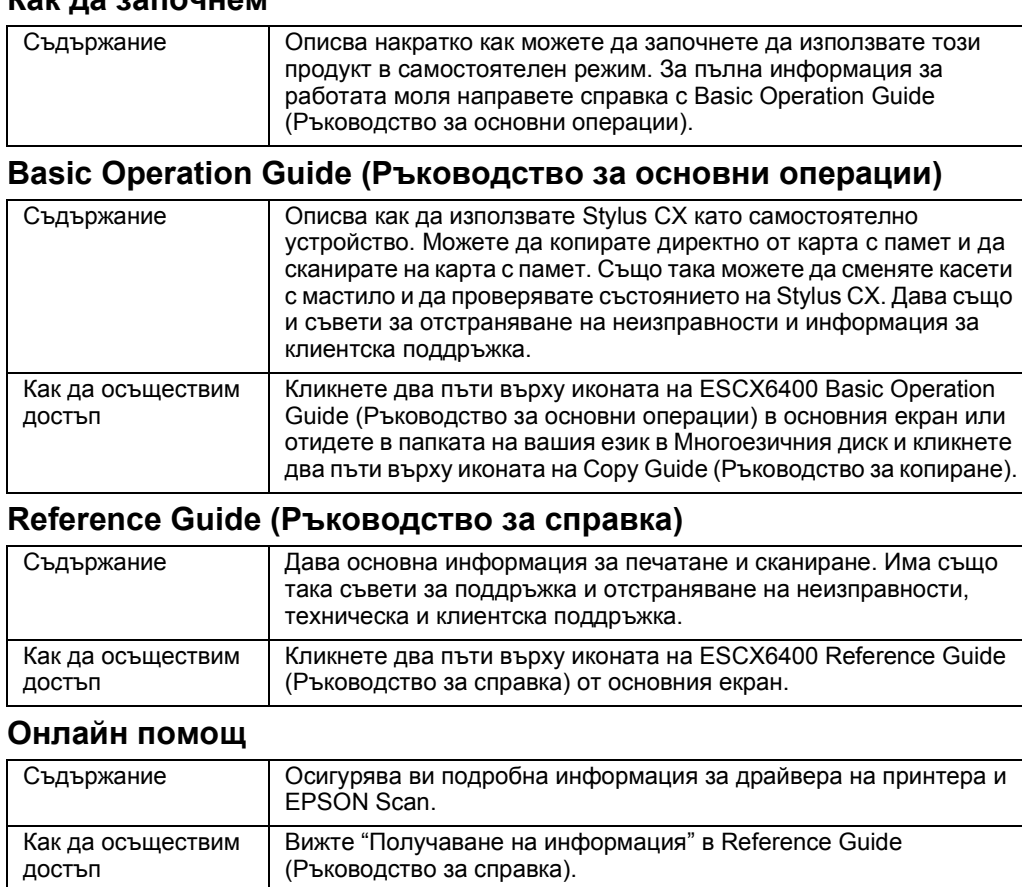

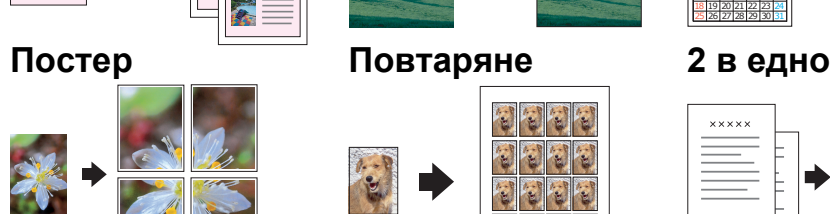

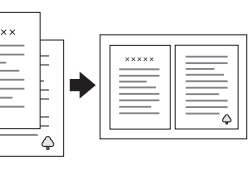

1 2 3

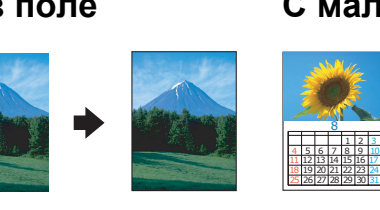

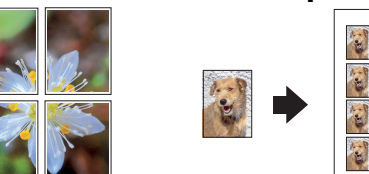

8

1 2 3 4 56789 10 11 12 13 14 15 16 17 18 19 20 21 22 23 24 25 26 27 28 29 30 31

100% → 75% → 46%

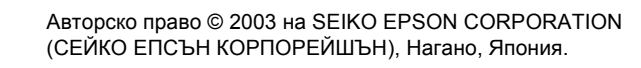

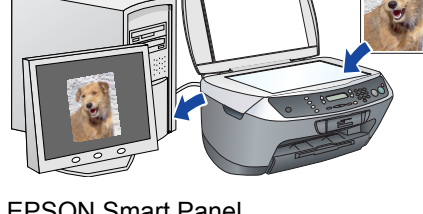

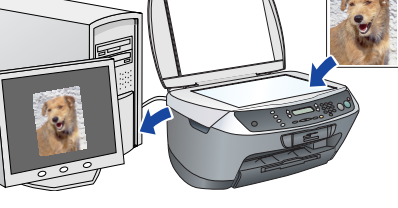

 $\overline{\mathbf{z}}$ **REA** 

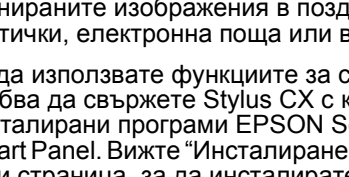